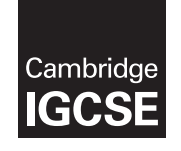

Cambridge International Examinations Cambridge International General Certificate of Secondary Education

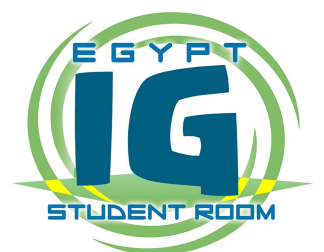

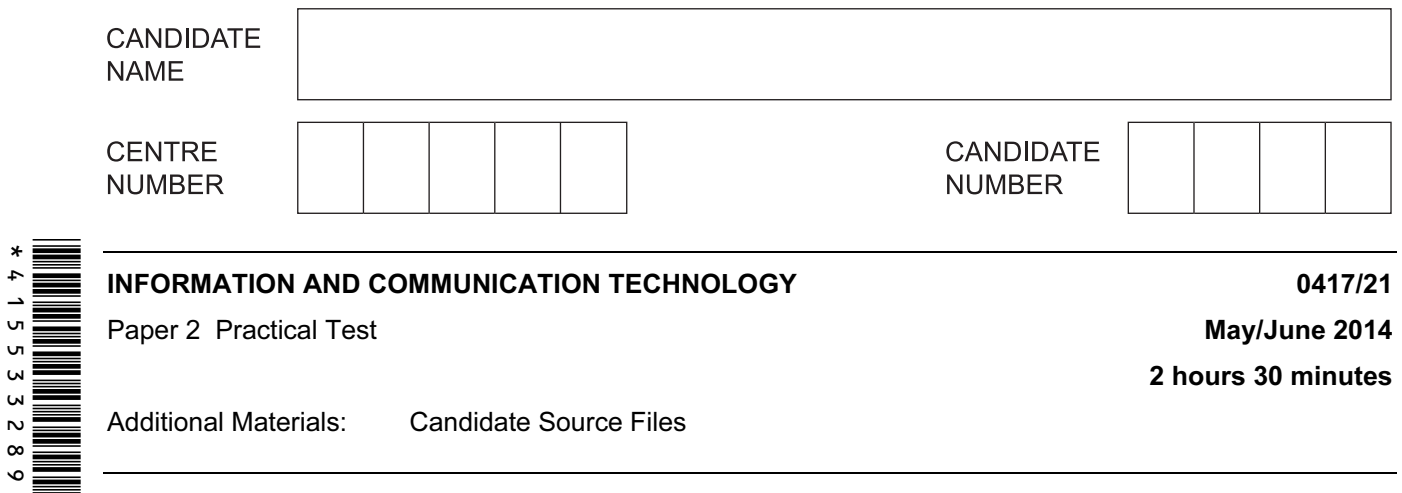

READ THESE INSTRUCTIONS FIRST

Make sure that your Centre number, candidate number and name are written at the top of this page and are clearly visible on every printout, before it is sent to the printer. Printouts with handwritten information will not be marked.

DO NOT WRITE IN ANY BARCODES.

Carry out every instruction in each step.

Steps are numbered on the left hand side of the page. On the right hand side of the page for each step, you will find a box which you can tick  $(\checkmark)$  when you have completed it; this will help you track your progress through the test.

At the end of the exam put this Question Paper and all your printouts into the Assessment Record Folder.

If you have produced rough copies of printouts, these should be neatly crossed through to indicate that they are not the copy to be marked.

This document consists of 8 printed pages.

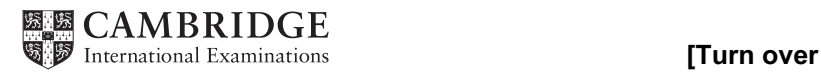

egyptigstudentroom.com

You work for an activity company called Tawara Adventure Centres. You are going to perform some tasks for this company.

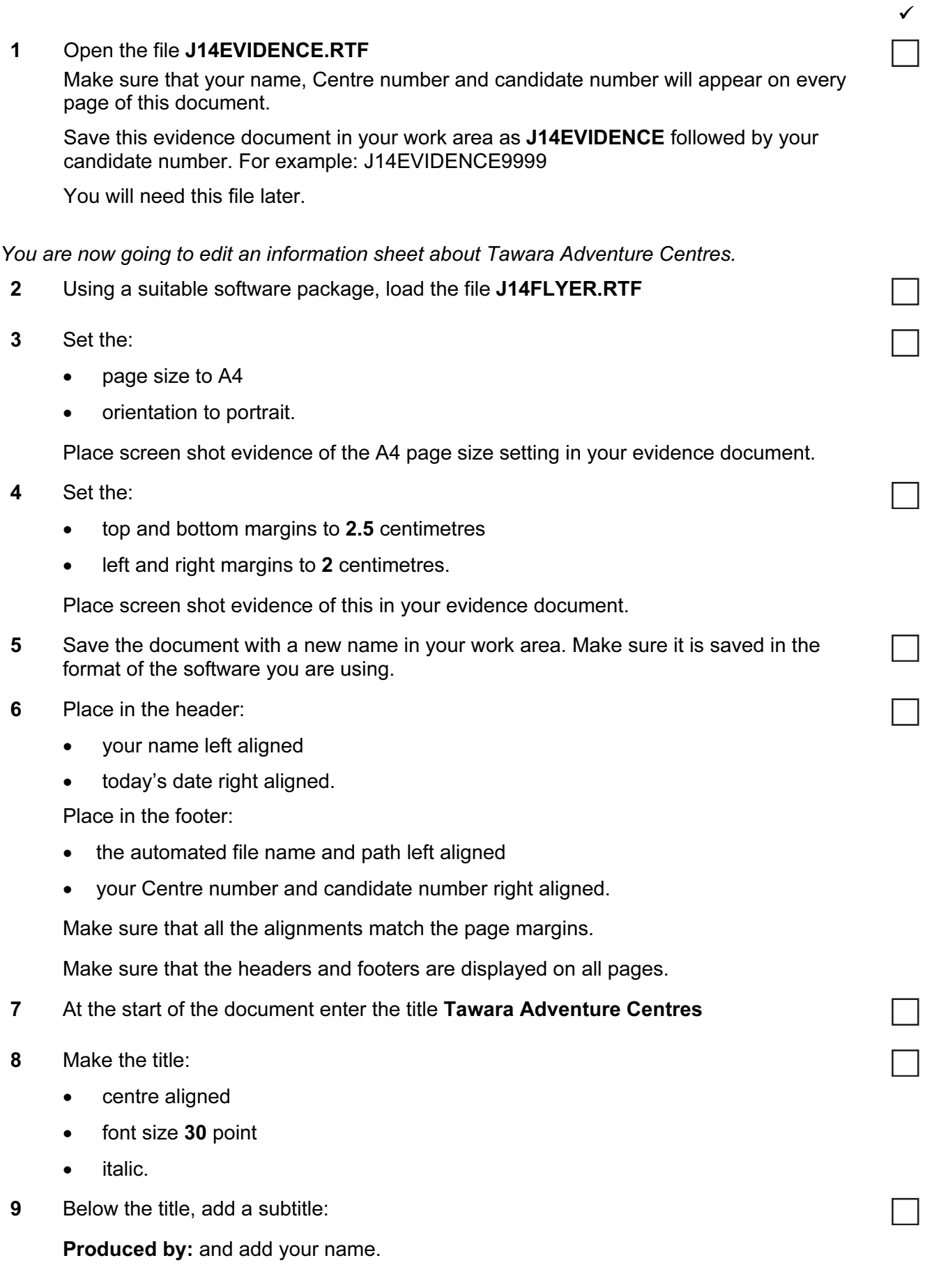

## © UCLES 2014 0417/21/M/J/14 egyptigstudentroom.com

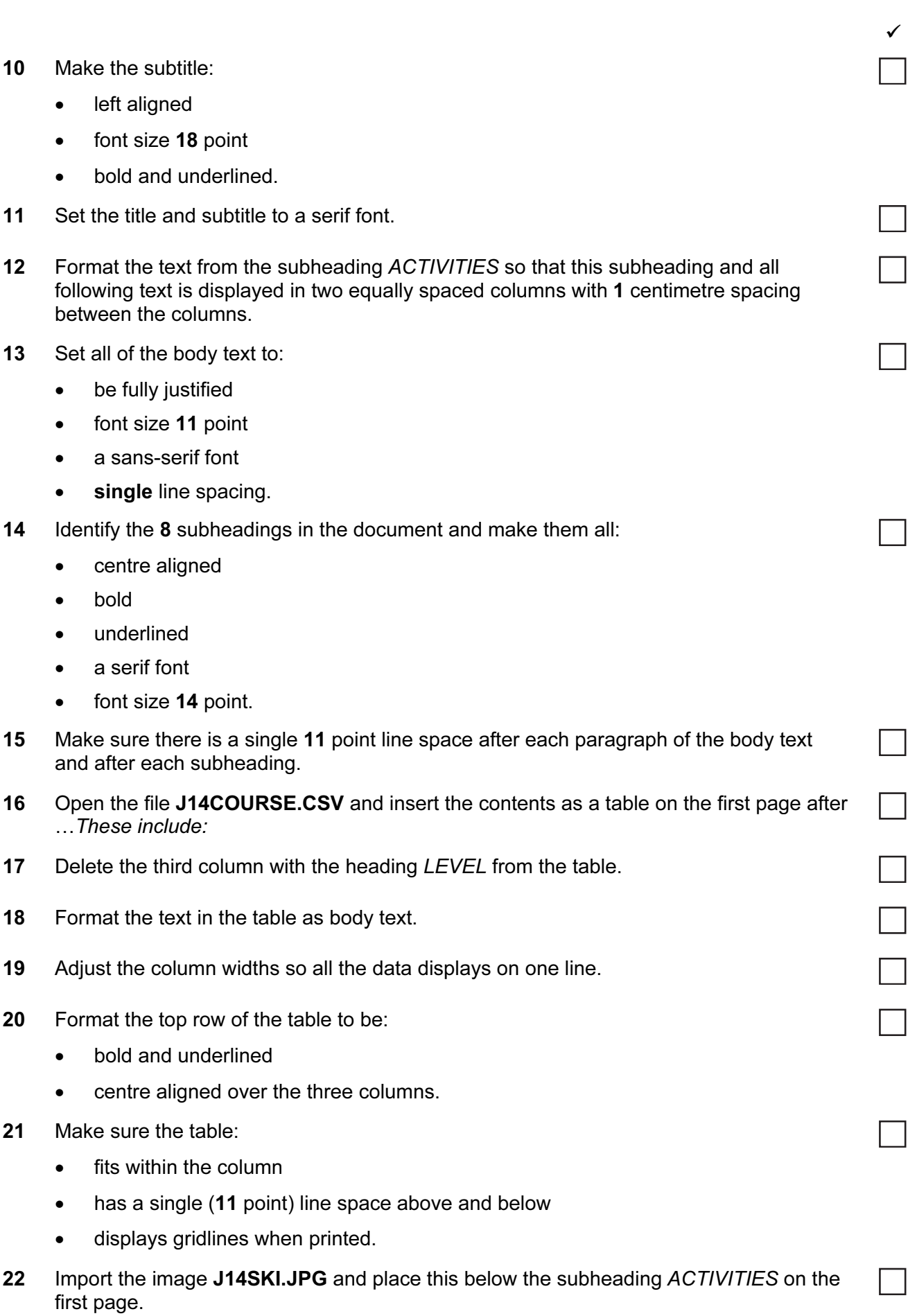

© UCLES 2014  $\qquad \qquad$  0417/21/M/J/14  $\qquad \qquad$  0417/21/M/J/14  $\qquad \qquad$  [Turn over egyptigstudentroom.com

 $\checkmark$ 

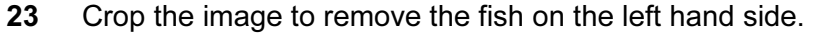

- 24 Format the image so that it is:
	- re-sized to a height of 5 centimetres
	- aligned to the left margin
	- aligned with the top of the paragraph starting We offer an unrivalled...

Make sure the text wraps round the image and the aspect ratio is maintained. It may look like this:

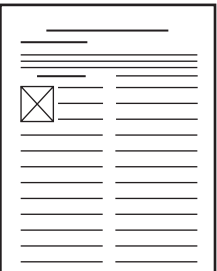

25 Apply bullets to the list of centres from:

Bristol…

to

…Wales

- 26 Format the list so the bullets are positioned 2 cm from the left margin of the column.
- 27 Format the last paragraph of the document to display:
	- an outside 3 to 4 point border
	- light grey shading  $(10 25%)$
	- 1.5 line spacing.
- 28 Replace the word external with the word outdoor wherever it occurs.
- 29 Save the document.

You are now going to prepare some reports for the company. Make sure all currency values are in Euros to two decimal places.

30 Using a suitable database package, import the file J14ACTIVITIES.CSV

Use the following field names and data types:

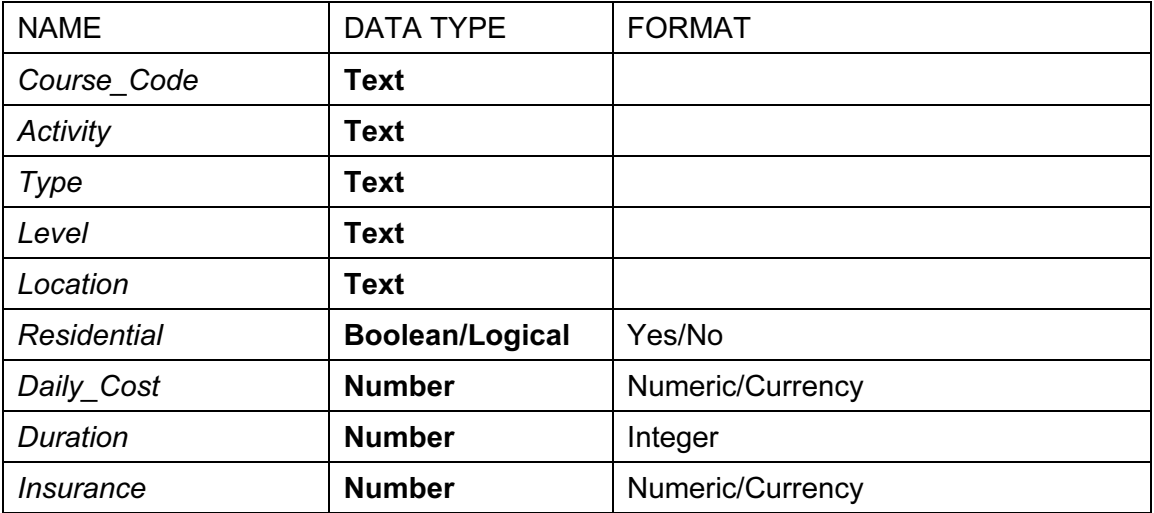

- 31 Place a screen shot showing the field names and data types used into your evidence document.
- 32 Insert the following three records:

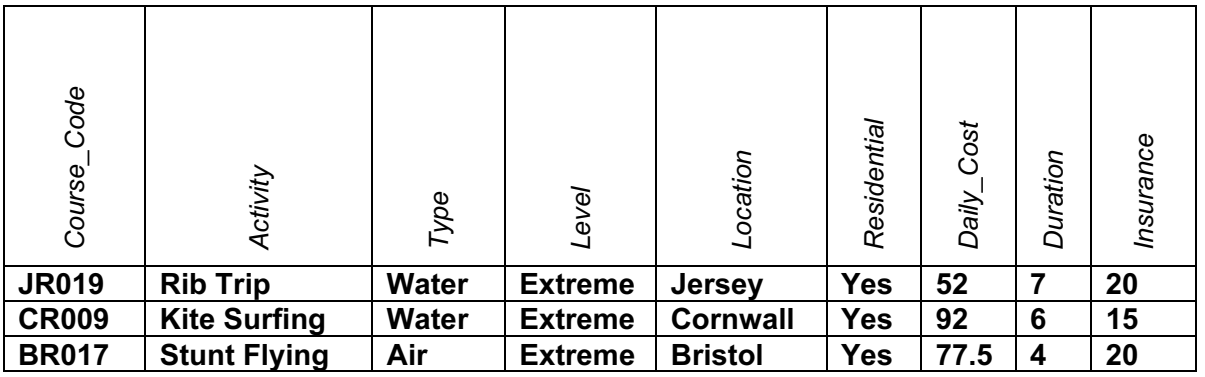

- 33 Check your data entry for errors.
- 34 Save the data.
- 35 The centre located in Leeds has closed. Find any activities located in Leeds and delete them from the database.

✓

- 36 Produce a report from all the data which:
	- contains a new field called Course Cost which is calculated at run-time. This field will

 $\checkmark$ 

- 
- calculate the Daily\_Cost multiplied by Duration plus the Insurance<br>
has the Course\_Cost field displayed as currency<br>
shows only the records where the Level is **Extreme**, Residential is Yes, Duration is 10<br>
days or less and
- shows only the fields Course Code, Activity, Type, Location, Level, Daily Cost,
- Duration and Course\_Cost in this order with all data and labels displayed in full sorts the data into ascending order of Location and then into descending order of
- 
- 
- Daily\_Cost<br>• fits on a single page wide<br>• has a page orientation of landscape<br>• calculates the average Daily\_Cost, positioned below the Daily\_Cost column and
- 
- 
- formatted as currency<br>has a label to the left of this number **Average cost per day**<br>includes the heading **Extreme Outdoor Activities** at the top of the page<br>has your name, Centre number and candidate number on the right at report.
- 37 Save and print this report.
- 38 Produce an extract from all the data which:
	- selects only those activities
		- containing Snow or Ice
		- located in Scotland
		- where the  $Type$  is Thrill
	- shows only the fields Course Code, Level and Activity in this order
	- sorts the Activity in ascending alphabetical order.
- 39 Save this data in a form which can be imported into the document that you saved in step 29.
- 40 Import this data into your document as a table after the paragraph which ends: ...even the most demanding thrill seeker.

Make sure that all required fields and their labels are fully visible and that there is a single (11 point) line space above and below the extract.

41 Spell-check and proof-read the document.

Make sure that:

- tables do not overlap two columns or pages
- paragraphs with borders are not split over two columns or pages
- bulleted lists are not split over two columns or pages
- there are no widows or orphans
- there are no blank pages.

Make sure all formatting is consistent throughout your document.

42 Save and print the document.

## © UCLES 2014 0417/21/M/J/14 egyptigstudentroom.com

You are now going to create a short presentation.

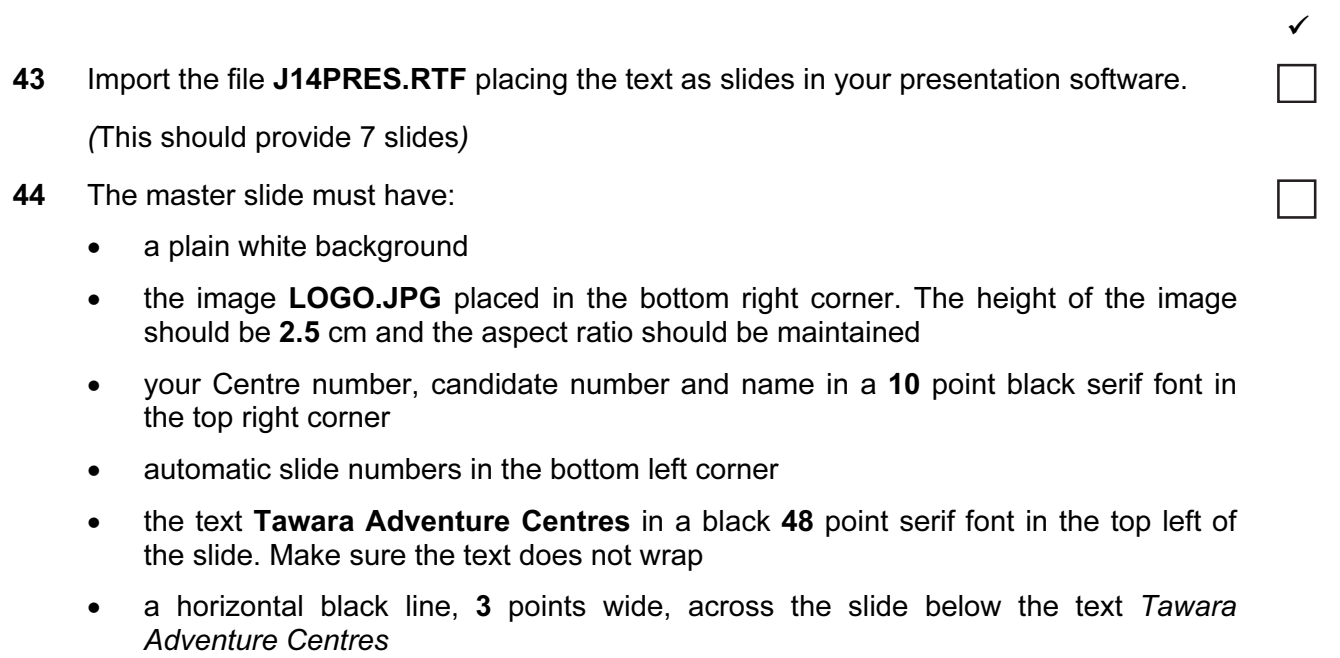

No master slide elements, text or images should overlap on any slides.

Apply all master slide elements to all slides.

- 45 Change the layout of slide 1 to a Title Slide layout so it contains a title and subtitle centre aligned on the slide.
- 46 Delete the slide with the title Residential courses include:
- 47 On the slide with the title Most popular activities insert a table with 2 columns and 3 rows and enter the following information:

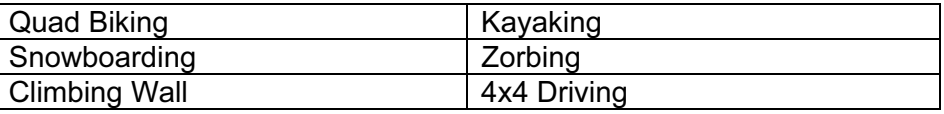

Format the table so:

- there is no cell shading
- the font size is 24 point
- gridlines are displayed.
- 48 On the slide with the title Centre locations: insert a call out box to the right of the bullets. Enter the text Snow sports available from December to March in the call out box.
- 49 Create a vertical bar chart using the table in J14CATEGORIES.CSV to show the number of each type of sporting activity available.
- 50 Label the chart with
	- the title Number of Activities
	- category series labels displayed in full
	- axis titles as Category and Total

Do not display a legend.

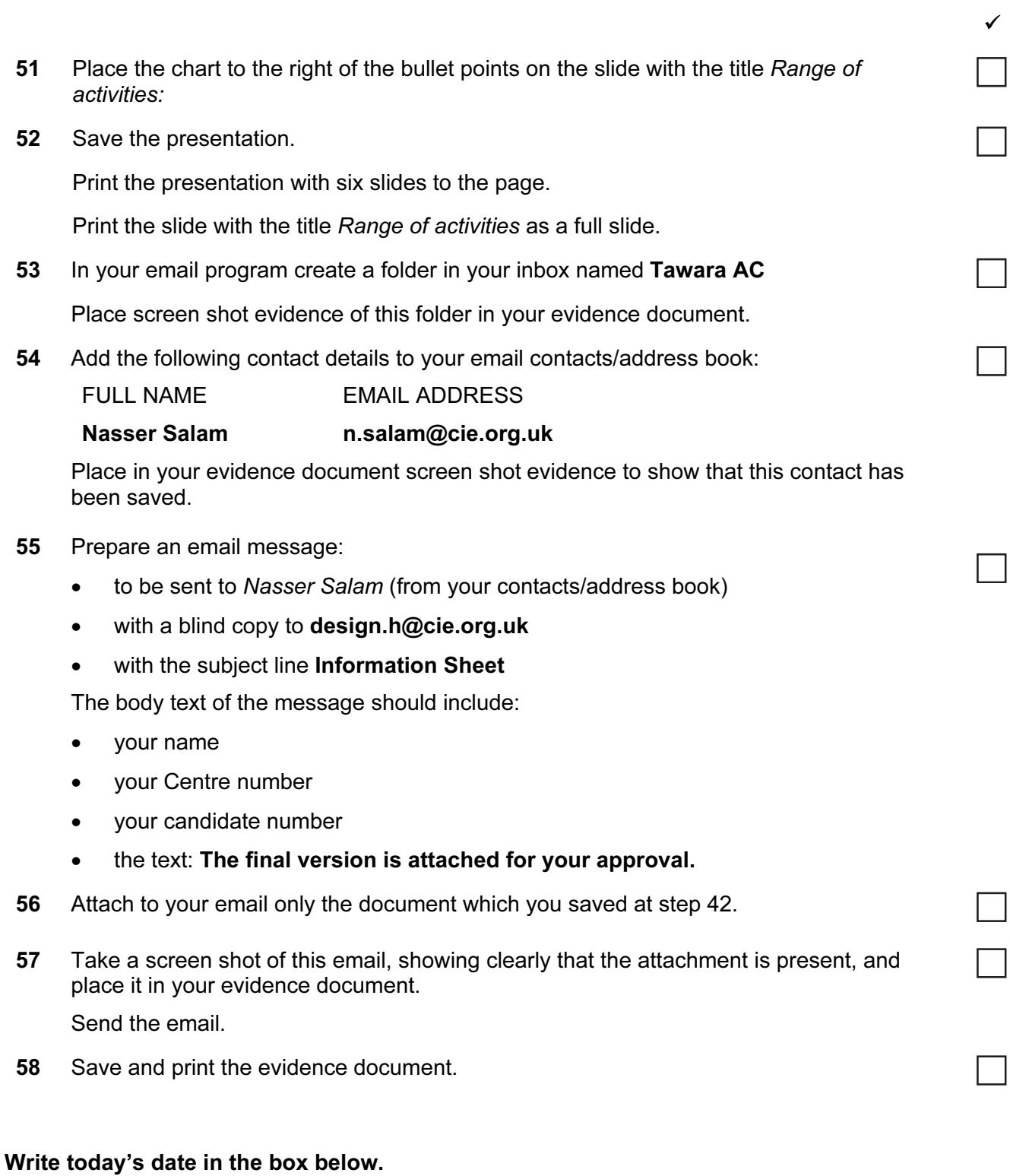

## Date

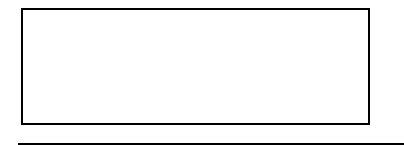

Permission to reproduce items where third-party owned material protected by copyright is included has been sought and cleared where possible. Every reasonable effort has been made by the publisher (UCLES) to trace copyright holders, but if any items requiring clearance have unwittingly been included, the publisher will be pleased to make amends at the earliest possible opportunity.

Cambridge International Examinations is part of the Cambridge Assessment Group. Cambridge Assessment is the brand name of University of Cambridge Local Examinations Syndicate (UCLES), which is itself a department of the University of Cambridge.